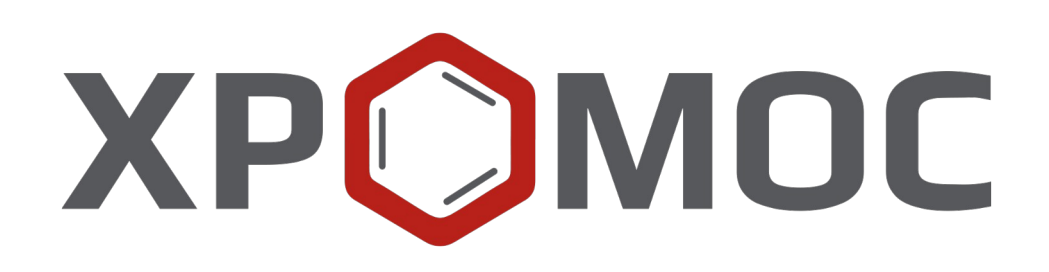

# **Руководство пользователя: Расчёт №101 «Детальный углеводородный анализ бензинов»**

**ООО «ХРОМОС Инжиниринг» г. Дзержинск**

**Редакция от 24 января 2024 г. Актуальная версия: 1.0 Internet: [kb.has.ru](http://kb.has.ru/)**

## Содержание

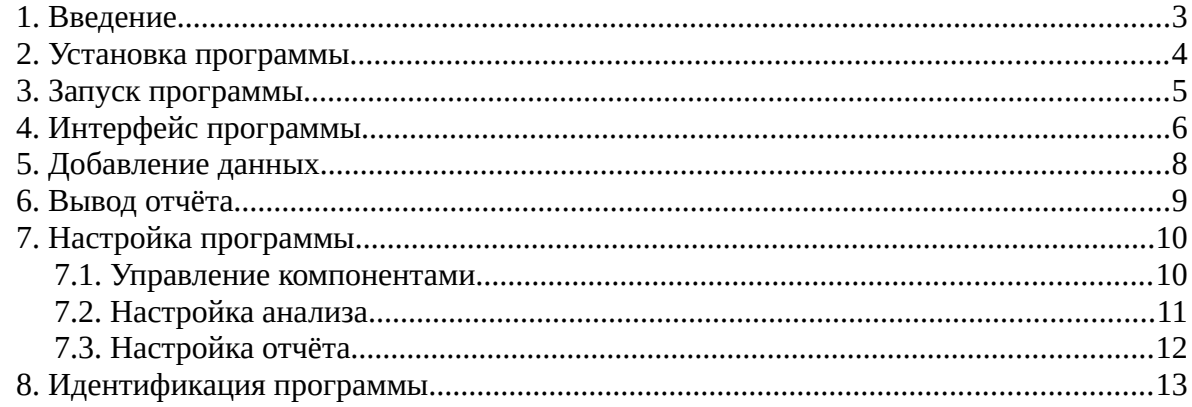

*1. Введение*

### <span id="page-2-0"></span>**1. Введение**

Программа «Детальный углеводородный анализ бензинов» предназначена для анализа хроматограмм, полученных при помощи ПО «Хромос», на предмет определения углеводородного состава бензина по ГОСТ Р 52714-2007. Для анализа базу данных можно использовать либо по ГОСТ Р 52714-2007, либо по ASTM 9730.

Для начала работы необходимо ознакомиться с ГОСТ Р 52714-2007.

Данная программа работает как дополнение к ПО «Хромос» и может быть запущена только на зарегистрированном ПО. Для запуска программы необходим флеш-ключ.

Установочный файл программы и сопутствующая документация доступны в сети Интернет по адресу: [kb.has.ru/soft:dop\\_raschjot\\_101](http://kb.has.ru/soft:dop_raschjot_101).

Предложения и пожелания по программе сообщайте на e-mail: [soft@has.ru](mailto:soft@has.ru)

#### *2. Установка программы*

# <span id="page-3-0"></span>**2. Установка программы**

Для установки программы «Детальный углеводородный анализ бензинов» рекомендуется 4 Мб свободного места на жёстком диске.

- 1. Запустите установочный файл.
- 2. Укажите путь установки программы и нажмите **Установить** ([Рис. 1](#page-3-1)).

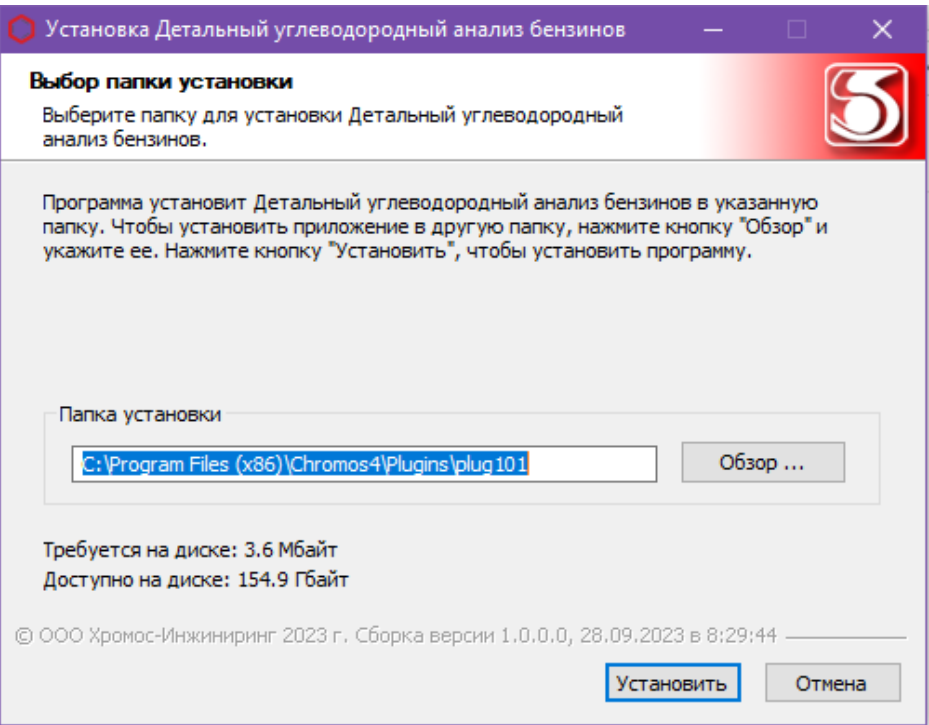

<span id="page-3-1"></span>*Рис. 1. Установка программы*

3. По завершении установки нажмите **Готово**.

После успешной установки программы её можно запустить через ПО «Хромос».

*3. Запуск программы*

## <span id="page-4-0"></span>**3. Запуск программы**

Программа «Детальный углеводородный анализ бензинов» работает как дополнение к ПО «Хромос». Чтобы запустить его, выполните следующие действия:

- 1. Подключите флеш-ключ программы в USB-порт ПК.
- 2. Запустите ПО «Хромос».
- 3. В меню *Данные* выберите **Расчёты > Детальный углеводородный анализ бензинов** [\(Рис. 2\)](#page-4-1). Откроется окно программы [\(Рис. 3\)](#page-5-1).

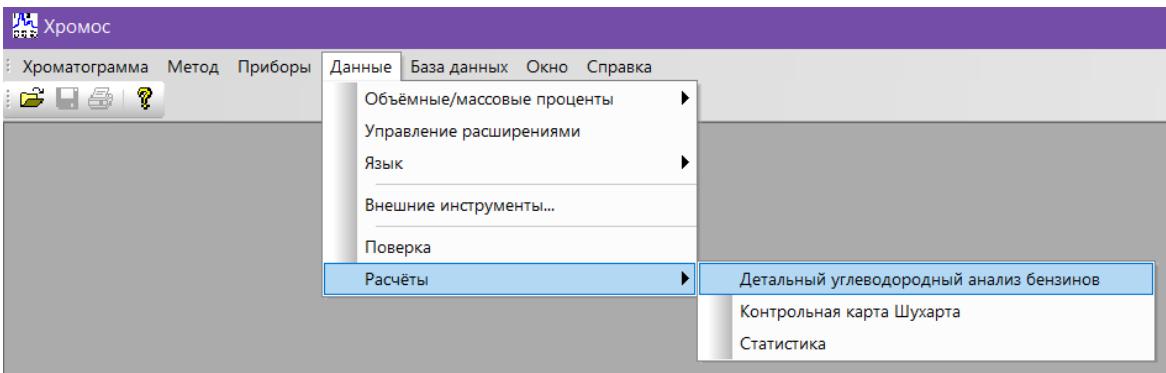

<span id="page-4-1"></span>*Рис. 2. Запуск дополнения в ПО «Хромос»*

#### *4. Интерфейс программы*

## **4. Интерфейс программы**

<span id="page-5-0"></span>Основное окно программы [\(Рис. 3](#page-5-1)) состоит из следующих элементов:

- 1. Элементы управления хроматограммами;
- 2. Поле ввода номера прибора;
- 3. Элементы настройки программы;
- 4. Элементы управления отчётом;
- 5. Список открытых хроматограмм;
- 6. Набор вкладок и рабочие области расчёта.

|                                               |                                   | 1           |                             |        | 2                                                                       | 3                    |                                            | 4                  |                  |
|-----------------------------------------------|-----------------------------------|-------------|-----------------------------|--------|-------------------------------------------------------------------------|----------------------|--------------------------------------------|--------------------|------------------|
| Добавить                                      | Удалить                           | Удалить все | Открыть в ПО<br>Хромос      |        | Номер прибора:<br>Компоненты<br>$\mathbf{0}$                            | Настройки<br>анализа | Настройки<br>отчета                        | Сохранить<br>отчет | Открыть<br>отчет |
| Файл                                          |                                   |             | Проба                       |        |                                                                         |                      | Время анализа                              | Номер анализа      |                  |
|                                               | Бензин АИ-95 031017 202305.stg    |             | 95 бензин                   |        |                                                                         |                      | 03.10.17 20:23                             | $\mathbf{1}$       |                  |
|                                               | Бензин - 95_180118_092133.stg     |             | 206 Бензин 95               |        |                                                                         |                      | 18.01.18 07:21                             | $\overline{2}$     |                  |
| Бензин - 95_190118_032352.stg                 |                                   |             | 206 95 бензин Тест          |        |                                                                         |                      | 19.01.18 01:23                             | 3                  | 5                |
| природный газ 2_181207_083946.stg             |                                   |             |                             |        |                                                                         | 18, 12, 07 08:39     | $\overline{4}$                             |                    |                  |
| природный газ 2_181207_091825.stg             |                                   |             |                             |        |                                                                         | 18, 12.07 09:18      | 5                                          |                    |                  |
| природный газ 2_181207_110642.stg<br>prc 4006 |                                   |             |                             |        |                                                                         |                      | 18.12.07 11:06                             | 6                  |                  |
|                                               | природный газ 2_181207_114145.stg |             | nrc 4006                    |        |                                                                         |                      | 18.12.07 11:41                             | $\overline{7}$     |                  |
|                                               | природный газ 2_181207_131600.stg |             | nrc 3552                    |        |                                                                         |                      | 18.12.07 13:16                             | 8                  |                  |
| Инфо, по комп.                                | $\checkmark$                      | Имя пробы:  | 95 бензин                   |        | Концентрации компонентов Концентрации групп компонентов Октановое число |                      | Дополнительные расчеты Системные сообщения |                    |                  |
| Номер анализа:   1                            |                                   |             |                             |        |                                                                         |                      |                                            |                    |                  |
| N <sup>o</sup>                                | Компонент                         |             | <b><i><u>Fovnna</u></i></b> | Cn     | Время выхода (мин)                                                      | Площадь пика         | Macc%                                      |                    |                  |
| $\mathbf{1}$                                  | этан                              |             | Парафины                    | 2      | 6.875                                                                   | 0.0440447            | 0.005152                                   |                    | ۸                |
| $\overline{c}$                                | пропан                            |             | Парафины                    | 3      | 7.431                                                                   | 1.86371              | 0.2131                                     |                    |                  |
| 3                                             | і-бутан                           |             | Изопарафины                 | 4      | 8.454                                                                   | 4,23018              | 0.4784                                     |                    |                  |
| 4                                             | бутен-1                           |             | Олефины                     | 4      | 9.113                                                                   | 0.179181             | 0.01955                                    |                    |                  |
| 5                                             | 1.3-бутадиен                      |             | Олефины                     | 4      | 9.144                                                                   | 0.302988             | 0.03188                                    |                    |                  |
| 6                                             | п-бутан                           |             | Парафины                    | 4<br>4 | 9.420                                                                   | 27,8189              | 3.146                                      |                    |                  |
| $\overline{7}$                                | t-бутен-2                         |             | Олефины                     |        | 9.813                                                                   | 1.26249              | 0.1377                                     |                    |                  |
| 8                                             | 2.2-диметилпропан                 |             | Изопарафины                 | 5<br>4 | 9.927                                                                   | 0.105371             | 0.01182<br>0.1579                          |                    |                  |
| 9<br>10                                       | с-бутен-2<br>3-метилбутен-1       |             | Олефины<br>Олефины          | 5      | 10.393<br>11.975                                                        | 1.44687<br>1.03058   | 0.1124                                     |                    |                  |
| 11                                            | і-пентан                          |             | Изопарафины                 | 5      | 12.963                                                                  | 87.3646              | 9.804                                      |                    |                  |
| 12                                            | пентен-1                          |             | Олефины                     | 5      | 13.971                                                                  | 2.45713              | 0.2681                                     |                    |                  |
| 13                                            | 2-метилбутен-1                    |             | Олефины                     | 5      | 14.437                                                                  | 4.99204              | 0.5446                                     |                    |                  |
| 14                                            | п-пентан                          |             | Парафины                    | 5      | 14.706                                                                  | 13.6584              | 1.533                                      |                    |                  |

<span id="page-5-1"></span>*Рис. 3. Основное окно программы*

Основное окно программы включает вкладки рабочих областей:

- *Инфо. по комп. —* информация по компонентам (доступен выбор анализа):
	- *№* номер строки;
	- *Компонент* имя компонента пробы;
	- *Группа* группа органических соединений;
	- *Cn –* количество атомов углерода;
	- *Время выхода, мин* время выхода пика в минутах;
	- *Площадь пика*  площадь пика;
	- *Масс% —* массовая доля;
- *Концентрации компонентов*:
	- *№* номер строки;

#### *4. Интерфейс программы*

- *Компонент* имя компонента;
- *Моль%* молярная доля компонента;
- *Об%* объёмная доля компонента;
- *Масс%* массовая доля компонента;
- *Расхождение, масс%* расхождение между последовательными измерениями (в массовой доле);
- *Допус расхожд, масс%* допустимое расхождение (в массовой доле);
- *Соответствие*  соответствие нормативу;
- *Концентрации групп компонентов* (доступен выбор расчёта в молярной, объёмной или массовой долях):
	- *Cn* количество атомов углерода;
	- *Парафины, Изопарафины, Ароматика, Нафтены, Олефины, Оксигенаты* группы компонентов;
	- *Сумма —* сумма значений по всем группам с определённым количеством атомов углерода;
- *Октановое число*:
	- *Компонент* имя компонента;
	- *Исследовательский метод* результат расчёта октанового числа по исследовательскому методу;
	- *Моторный метод* результат расчёта октанового числа по моторному методу;
- *Дополнительные расчёты —* результаты расчётов по дополнительным параметрам;
- *Системные сообщения —* сведения об ошибках, сообщения с предупреждениями о каком-либо несоответствии или невозможности выполнения расчётов в связи с отсутствием данных.

# **5. Добавление данных**

- <span id="page-7-0"></span>• Для проведения расчёта необходимо добавить хроматограммы. Для добавления хроматограмм и работы с ними используйте следующие действия:
	- 1. Нажмите **Добавить**. Откроется окно *Выбор анализа* [\(Рис. 4\)](#page-7-1).
	- 2. В окне *Выбор анализа* выберите хроматограммы и нажмите **Открыть**. Хроматограммы отобразятся в списке в основном окне программы.

Для удобства выбора хроматограмм можно использовать фильтры по методу, дате, типу, пункту и точке отбора, лаборанту и пробе. Можно также выбрать сразу несколько файлов, используя комбинации Ctrl + Мышь и Shift + ←↑↓→

- 3. Чтобы удалить хроматограмму, кликните по ней и нажмите **Удалить**.
- 4. Чтобы очистить список добавленных хроматограмм, нажмите **Удалить все***.*
- 5. Чтобы открыть хроматограмму в ПО «Хромос», дважды кликните по ней или выберите её и нажмите **Открыть в ПО Хромос**.

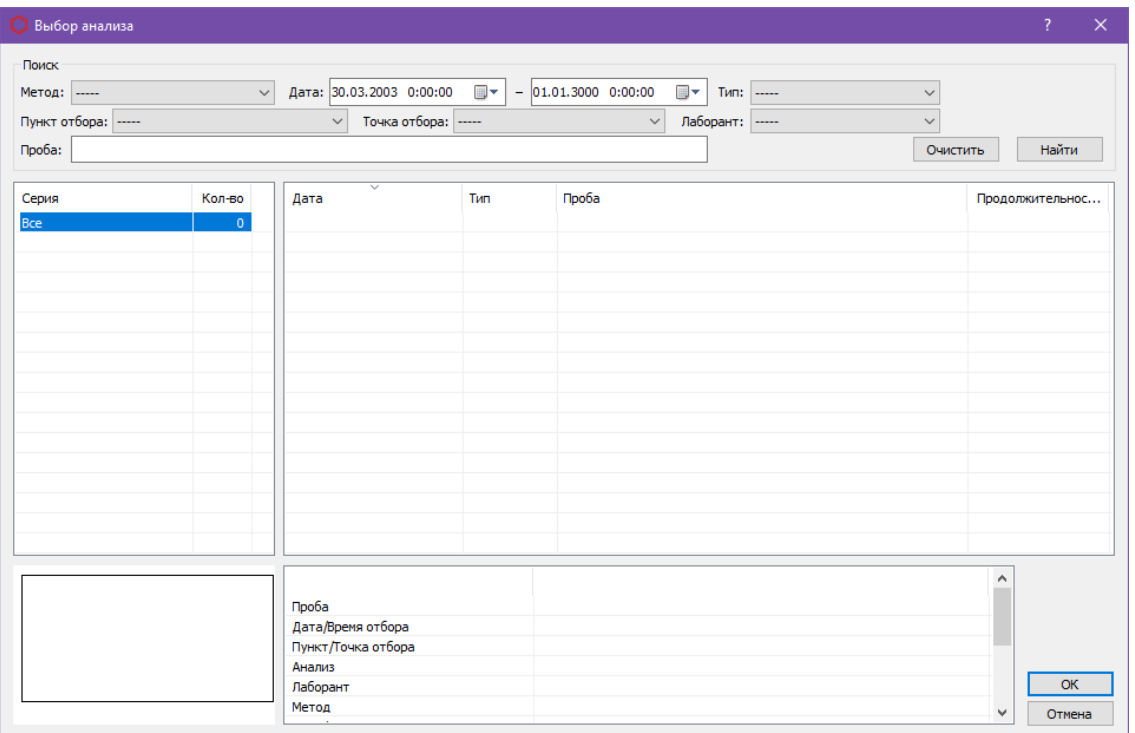

<span id="page-7-1"></span>*Рис. 4. Окно «Выбор анализа»*

- В основном окне программы в поле *Номер прибора* введите номер прибора.
- (Опционально) Настройте дополнительные компоненты (см. [7.1\)](#page-9-0).

## <span id="page-8-0"></span>**6. Вывод отчёта**

Полученные данные расчёта можно сформировать в отчёт. В настройках отчёта ([7.3\)](#page-11-0) выбираются данные, которые будут добавлены в отчёт.

- Чтобы сформировать и просмотреть отчёт, нажмите **Открыть отчёт**. Он формируется в формате html и автоматически открывается браузером.
- Чтобы сохранить отчёт, нажмите **Сохранить отчёт**. В диалоговом окне укажите папку сохранения и нажмите **Сохранить**.

По умолчанию имя файла отчёта имеет вид **Report101\_17102023\_114811.html**, где:

- *Report101* имя программы;
- *17102023 —* дата в формате ДДММГГГГ;
- *114811 —* время в формате ЧЧММСС;
- *html –* формат файла.

# <span id="page-9-1"></span>**7. Настройка программы**

Настройка программы включает управление компонентами, настройку параметров анализа и настройку параметров отчёта.

### <span id="page-9-0"></span>**7.1. Управление компонентами**

Список компонентов содержит предустановленные записи о компонентах, также можно добавить дополнительные компоненты. Для управления компонентами выполните следующие действия:

- 1. В основном окне нажмите **Компоненты**. Откроется окно *Компоненты* ([Рис. 5](#page-10-1)).
- 2. Чтобы добавить компонент, нажмите **Добавить компонент**. В списке компонентов отобразится новая запись.
- 3. Для изменения данных дважды кликните по нужному полю. При редактировании новые компоненты подсвечены жёлтым, существовавшие — зелёным.
	- В поле *Имя* введите имя компонента.

Имена компонентов не должны повторяться.

◦ В поле *Коэф. чувств.* введите коэффициент чувствительности колонки.

Для исключения какого-либо пика из расчёта добавьте соответствующий компонент и задайте нулевое значение коэффициента чувствительности.

- В поле *Доп. имя* введите дополнительное имя компонента (может повторять основное).
- В поле *Cn* введите количество атомов углерода.
- В поле *Группа* введите наименование группы компонента.
- В поле *Индекс* введите значение индекса удерживания.
- В поле *Плотность* введите плотность компонента (в г/см<sup>3</sup> ).
- В поле *Т кипения, °С* введите значение температуры кипения (в °С).
- В поле *Молярная масса* введите молярную массу компонента (в г/моль).
- В поле *Октановое число (и.м.)* введите октановое число по исследовательскому методу.
- В поле *Октановое число (MON)* введите октановое число по моторному методу.
- В поле *Давление* введите давление насыщенных паров (в кПа).
- 4. Чтобы удалить компонент, выделите его и нажмите **Удалить компонент(ы)**. Новые компоненты (жёлтые) будут удалены сразу, ранее существовавшие помечены красным цветом.
- 5. Сохраните изменения, нажав **ОК**. Цветовые маркировки записей исчезнут.

#### *7.1. Управление компонентами*

| ID  | Имя                 | Доп. имя            | Cn.              | <b>Fovnna</b>    | Индекс | Коэф, чувств. | Плотность | Т кипения, <sup>4 ^</sup> |
|-----|---------------------|---------------------|------------------|------------------|--------|---------------|-----------|---------------------------|
| 555 | 2.6-диметилнафталин | 2.6-диметилнафталин | 12               | Ароматика        | 1405.4 | 0.98          | 0.89      | 260                       |
| 556 | 2.7-диметилнафталин | 2.7-диметилнафталин | 12               | Ароматика        | 1408.3 | 0.98          | 0.89      | 260                       |
| 557 | 1.3-диметилнафталин | 1.3-диметилнафталин | 12 <sub>2</sub>  | <b>Ароматика</b> | 1420.7 | 0.98          | 0.89      | 260                       |
| 558 | 1.6-диметилнафталин | 1.6-диметилнафталин | 12 <sub>12</sub> | <b>Ароматика</b> | 1424.5 | 0.98          | 0.89      | 260                       |
| 559 | 1.5-диметилнафталин | 1.5-диметилнафталин | 12               | Ароматика        | 1434.6 | 0.98          | 0.89      | 260                       |
| 560 | 1.4-диметилнафталин | 1.4-диметилнафталин | 12               | Ароматика        | 1438.4 | 0.98          | 0.89      | 260                       |
| 561 | аценафталин         | аценафталин         | 12               | Ароматика        | 1454.9 | 0.98          | 0.89      | 260                       |
| 562 | п-октилбензол       | п-октилбензол       | 14               | Ароматика        | 1461   | 0.98          | 0.856     | 263                       |
| 563 | 1.2-диметилнафталин | 1.2-диметилнафталин | 5000             | Ароматика        | 1474.1 | 0.98          | 0.89      | 260                       |
| 564 | а-метилбифенил      | а-метилбифенил      | 99               | Ароматика        | 1480   | 0.98          | 1.18      | 255.9                     |
| 565 | пентадецен-1        | пентадецен-1        | 15               | Олефины          | 1490   | 0.98          | 0.776     | 268.4                     |
| 566 | п-пентадекан        | п-пентадекан        | 15               | Парафины         | 1500   | 0.98          | 0.89      | 270.6                     |
| 567 | п-нонилбензол       | п-нонилбензол       | 15               | Ароматика        | 1550   | 0.98          | 0.858     | 280.1                     |
| 568 | гексадецен-1        | гексадецен-1        | 99               | Олефины          | 1560   | 0.98          | 0.781     | 284.9                     |
| 569 | п-гексадекан        | п-гексадекан        | 16               | Парафины         | 1600   | 0.98          | 0.771     | 286.8                     |
| 570 | Новый компонент     | Задать ИМЯ!         | 99               |                  |        |               |           |                           |
| 571 | Некий компонент     | Нечто               | 1                |                  | 52     |               |           |                           |
| 572 | Ураний-759          | Задать ИМЯ!         | 3000             | что угодно       |        | 5545          |           |                           |
| 573 | Новый компонент     | Задать ИМЯ!         | 531              |                  |        |               |           |                           |
| 574 | Новый компонент     | Задать ИМЯ!         | 5                |                  | 3224   |               | 54545     |                           |
| 575 | Новый компонент     | Задать ИМЯ!         | $\mathbf{0}$     |                  |        |               |           |                           |

<span id="page-10-1"></span>*Рис. 5. Окно «Компоненты»*

### **7.2. Настройка анализа**

<span id="page-10-0"></span>Стандарт базы компонентов выбирается в настройках анализа:

- 1. В основном окне нажмите **Настройки анализа**. Откроется окно *Настройки анализа* [\(Рис. 6\)](#page-10-2).
- 2. В окне *Настройки анализа* выберите стандарт базы компонентов:
	- ГОСТ 52714-2007
	- ASTM D6730
- 3. Сохраните изменения, нажав **ОК**.

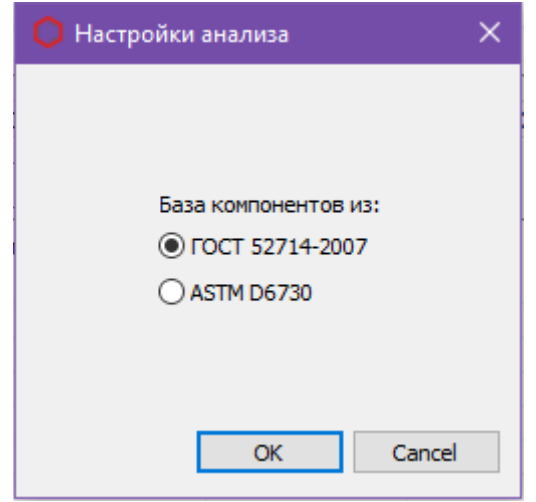

<span id="page-10-2"></span>*Рис. 6. Окно «Настройки анализа»*

### **7.3. Настройка отчёта**

<span id="page-11-0"></span>Чтобы настроить содержание отчёта:

- 1. В основном окне нажмите **Настройки отчёта**. Откроется окно *Настройки отчёта* ([Рис. 7](#page-11-1)).
- 2. В окне *Настройки отчёта* поставьте флажки напротив элементов, которые необходимо включить в отчёт.
- 3. Нажмите **ОК**.

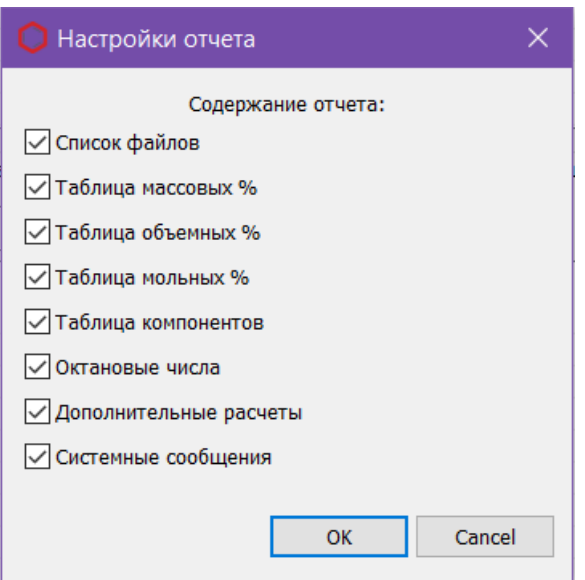

<span id="page-11-1"></span>*Рис. 7. Окно «Настройки отчёта»*

#### *8. Идентификация программы*

# <span id="page-12-0"></span>**8. Идентификация программы**

Чтобы посмотреть данные о программе, в левом верхнем углу окна кликните на иконку и в контекстном меню выберите **Сведения о плагине...** Откроется окно *О плагине* ([Рис. 8](#page-12-1)).

<span id="page-12-1"></span>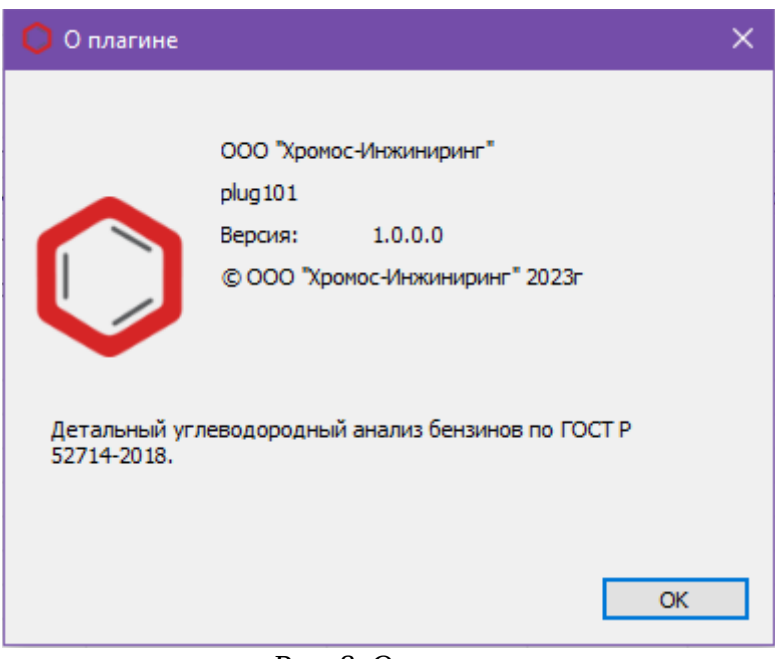

*Рис. 8. О плагине*